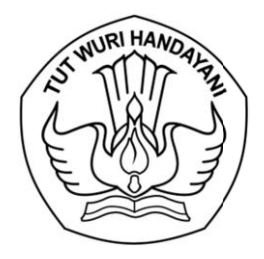

## KEMENTERIAN PENDIDIKAN, KEBUDAYAAN, RISET, DAN TEKNOLOGI **LEMBAGA LAYANAN PENDIDIKAN TINGGI WILAYAH VI**

Jalan Pawiyatan Luhur I/1 Bendan Dhuwur Semarang 50233 Telepon (024) 8317281, 8311521 Laman http: lldikti6.kemdikbud.go.id

Nomor Lampiran : Satu Berkas Hal : Angka Kredit Integrasi untuk Kenaikan Pangkat Periode April 2024 bagi Dosen Pangkat/Gol. III/a 0206/LL6/KP.08.00/2024 22 Februari 2024

Yth. Pimpinan Perguruan Tinggi Swasta di Lingkungan LLDIKTI Wilayah VI

Menyusuli surat kami Nomor 0195/LL6/KP.08.00/2024 tanggal 19 Februari 2024 perihal sebagaimana tersebut dalam pokok surat (terlampir), bersama ini kami sampaikan hal sebagai berikut :

- a. bahwa dosen PNS dengan hasil Angka Integrasi kategori 3 dan 4 (serta kategori 1 sesuai revisi 22 Januari 2024), dapat mengajukan kenaikan pangkat jika telah 2 tahun dari TMT pangkat terakhirnya.
- b. bahwa Angka Integrasi dimaksud adalah berasal dari aplikasi SISTER.
- c. bahwa sampai dengan hari Kamis tanggal 22 Februari 2024 (pukul 16.00), Angka Integrasi di aplikasi SISTER bagi dosen dengan pangkat/golongan III/a belum dapat diakses (sedang dalam proses revisi oleh Direktorat Sumber Daya Ditjen Diktiristek).

Sehubungan dengan hal tersebut di atas, perlu kami informasikan :

- 1. bahwa dengan mempertimbangkan keterbatasan waktu pengusulan kenaikan pangkat oleh Badan Kepegawaian Negara (BKN), maka bagi dosen dengan pangkat/golongan III/a belum dapat mengikuti kenaikan pangkat untuk periode April 2024 ini.
- 2. sambil menunggu periode kenaikan pangkat selanjutnya, dimohon untuk memastikan kesesuaian data pendidikan dan gelar di sistem BKN di laman https://myasn.bkn.go.id/ (bagi pegawai) dengan mekanisme sebagaimana terlampir (lampiran 2).
- 3. jika ditemukan ketidaksesuaian data pada BKN dengan jenjang pendidikan yang dimiliki, disilahkan mengajukan usulan pencantuman gelar melalui sistem Sibraja (https://sistemlldikti6.kemdikbud.go.id/dosen ) dengan mekanisme sebagaimana terlampir (lampiran 3).

Selanjutnya, kami mohon bantuan Saudara untuk menyampaikan informasi ini kepada dosen PNS dipekerjakan (dpk) pada perguruan tinggi Saudara.

Atas perhatian dan kerjasama yang baik, kami sampaikan terima kasih.

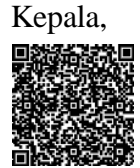

Bhimo Widyo Andoko NIP 196808051994031001

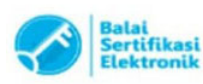

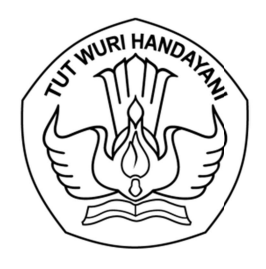

# KEMENTERIAN PENDIDIKAN, KEBUDAYAAN, RISET, DAN TEKNOLOGI LEMBAGA LAYANAN PENDIDIKAN TINGGI WILAYAH VI

Jalan Pawiyatan Luhur I/1 Bendan Dhuwur Semarang 50233 Telepon (024) 8317281, 8311521 Laman http: lldikti6.kemdikbud.go.id

Nomor Lampiran : Satu Berkas Hal : Angka Kredit Integrasi untuk Kenaikan Pangkat Periode April 2024 0195/LL6/KP.08.00/2024 19 Februari 2024

Yth. Pimpinan Perguruan Tinggi Swasta di Lingkungan LLDIKTI Wilayah VI

Menindaklanjuti Surat Direktur Sumber Daya Direktorat Jenderal Diktiristek Kemendikbudristek tanggal 15 Januari 2024 perihal Informasi Lanjutan terkait Angka Kredit Integrasi melalui SISTER, disampaikan hal sebagai berikut :

- a. bahwa penggunaan Angka Kredit Integrasi untuk kenaikan pangkat dilakukan sesuai dengan kebijakan Badan Kepegawaian Negara yang mengacu pada surat Deputi Bidang Mutasi Kepegawaian Nomor 13799/B-MP.01.01/SD/D/2023 terkait kenaikan pangkat pada tahun 2024.
- b. bahwa untuk dosen PNS yang hasil Angka Integrasi kategori 3 dan 4 (serta kategori 1 sesuai revisi 22 Januari 2024), dapat mengajukan kenaikan pangkat jika telah 2 tahun dari TMT pangkat terakhirnya.
- c. bahwa kenaikan pangkat yang membutuhkan kenaikan jabatan terlebih dahulu, diproses menunggu kebijakan terkait kenaikan jabatan dosen yang akan diterbitkan oleh Kemendikbudristek.

Sehubungan dengan hal tersebut di atas, perlu kami informasikan :

- 1. bahwa data Angka Kredit Integrasi di SISTER telah diunduh dan diolah dalam sistem Sibraja.
- 2. bahwa bagi dosen yang memenuhi syarat, maka sistem akan memberikan keterangan bahwa dosen yang bersangkutan dapat mengajukan kenaikan pangkat/golongan.
- 3. khusus bagi dosen dengan pangkat/golongan III/a, proses kenaikan pangkat/golongan menunggu informasi lebih lanjut.

Selanjutnya, kami mohon bantuan Saudara untuk mengusulkan dosen PNS dipekerjakan (dpk) pada perguruan tinggi Saudara, yang telah memenuhi syarat, untuk diusulkan kenaikan pangkat periode April 2024 melalui sistem Sibraja dengan mekanisme sebagaimana terlampir, selambatlambatnya tanggal 25 Februari 2024.

Atas perhatian dan kerjasama yang baik, kami sampaikan terima kasih.

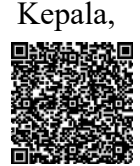

Bhimo Widyo Andoko NIP 196808051994031001

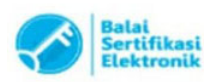

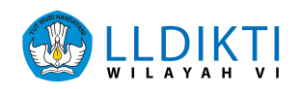

Panduan melihat data Pendidikan dan Gelar pada aplikasi MyASN BKN

### **LOGIN SISTEM**

- 1. Buka browser internet, menggunakan Google Chrome.
- 2. Ketikan alamat url<https://myasn.bkn.go.id/> pada browser.

Kemudian Pilih **Login.**

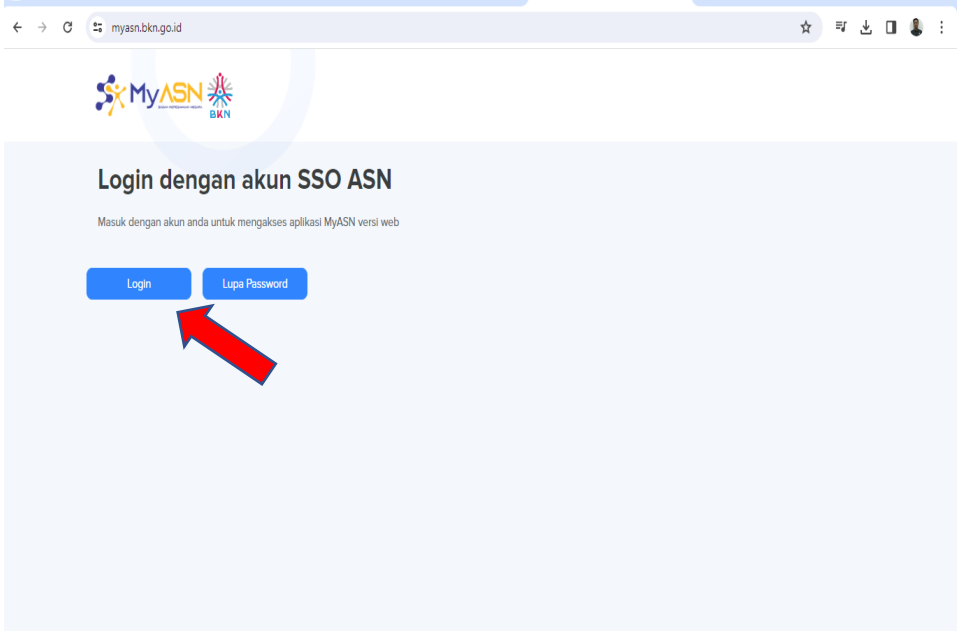

3. Selanjutnya akan muncul tampilan login seperti diatas.

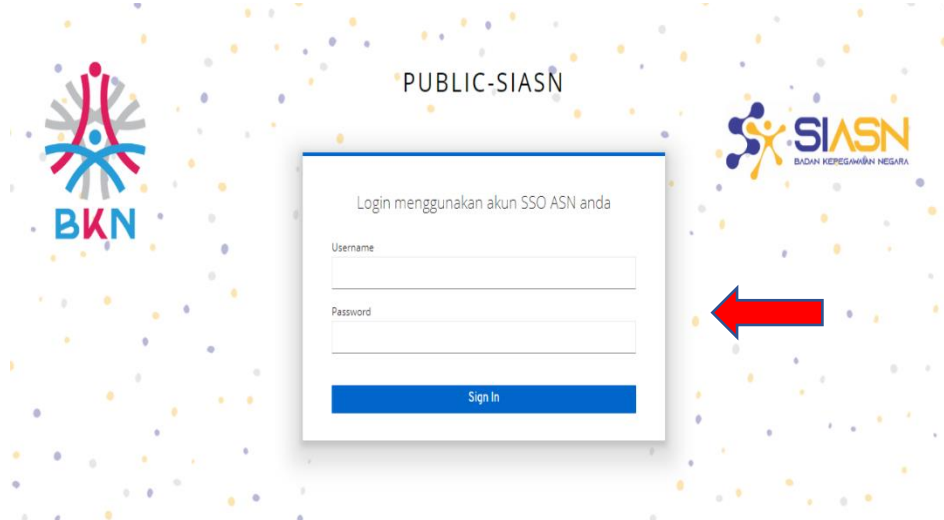

4. Masukkan **Username**, **Password**, selanjutnya klik **Sign In.**

Username adalah NIP dari masing masing PNS. Jika lupa password, ikuti petunjuk dibawah ini.

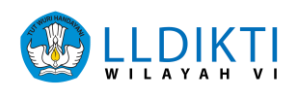

#### **APABILA LUPA KATA SANDI (PASSWORD)**

1. Silahkan masukan **NIP dan email** yang terdaftar pada SIASN.

Kemudian Klik **Lanjutkan.**

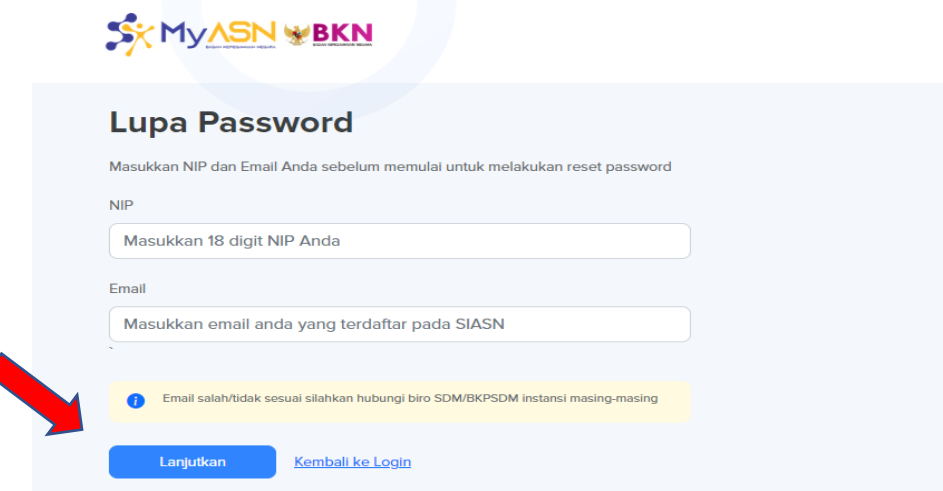

2. Selanjutnya masukan **Password Baru** dan **Token**, kemudian Kilk **Reset Password.**

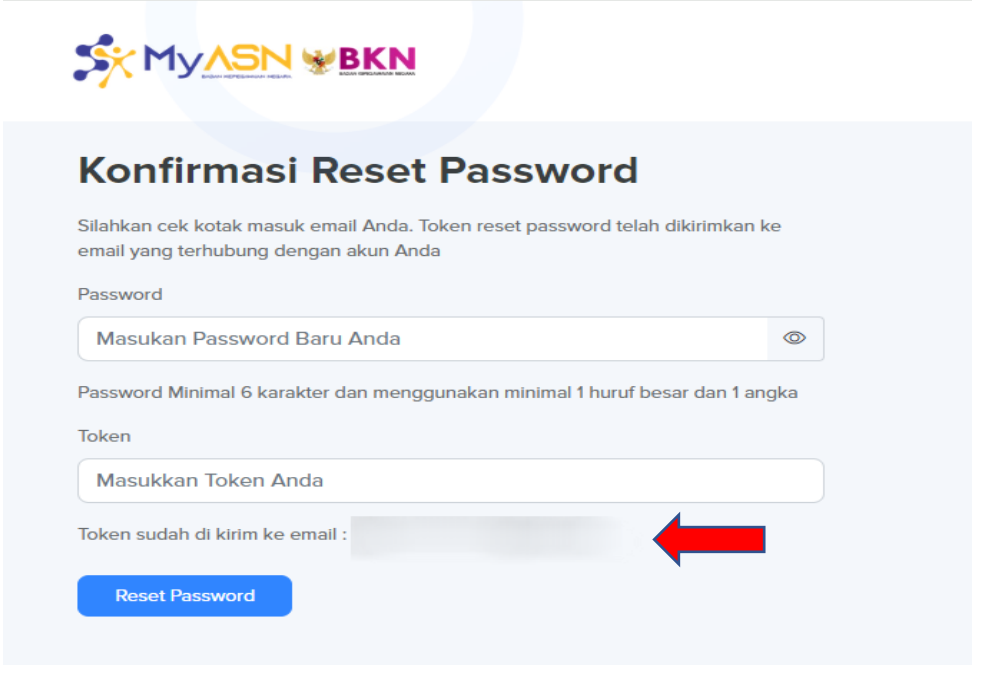

Token dikirim melalui email yang terdaftar pada SIASN Bagi PNS mengalami kendala terkait email dan password silakan menghubungi admin SIASN LLDIKTI Wilayah VI melalui E-ULT Konsultasi Pemutakhiran Data Mandiri (Mysapk)

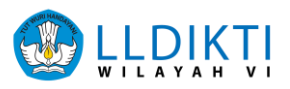

### **Melihat Gelar Pendidikan :**

1. Pada laman dashbord pilih **Lihat Profil Anda.**

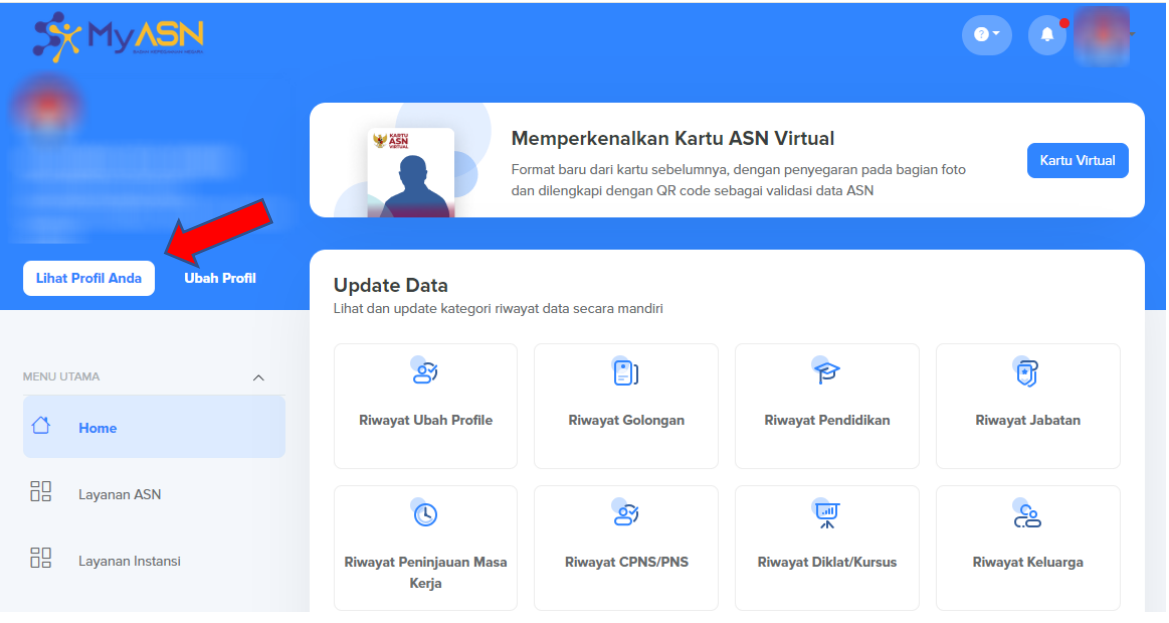

2. Pilih **Data Utama**, akan muncul seperti tampilan dibawah ini.

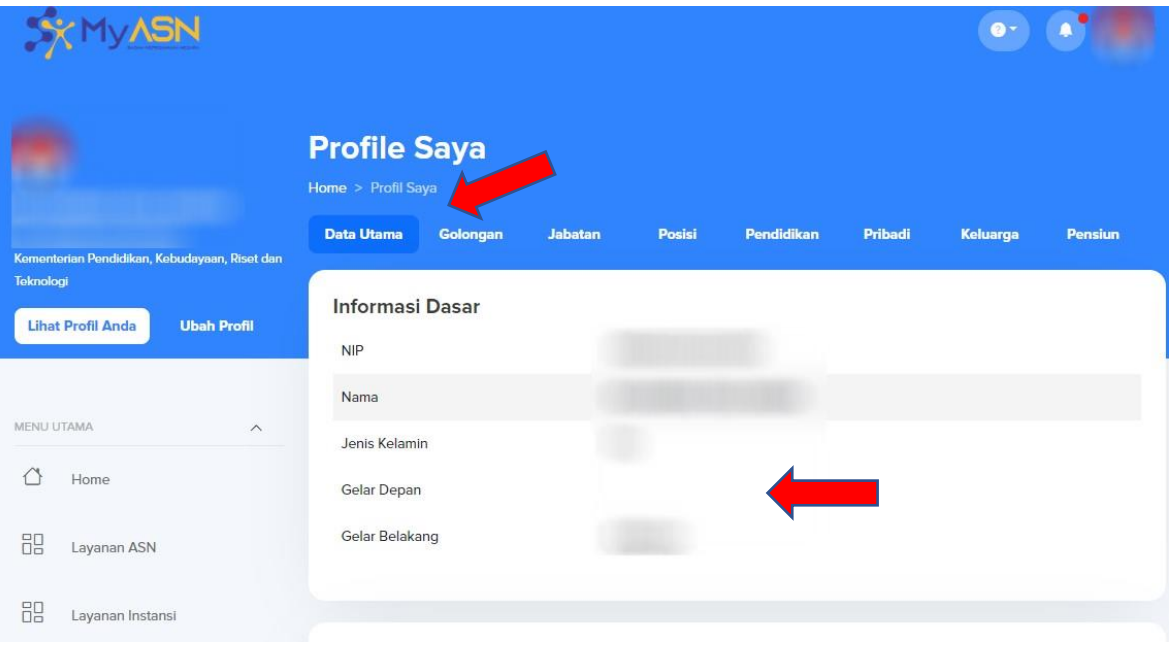

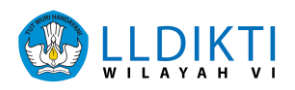

#### **Melihat Data Pendidikan :**

1. Pada laman dashbord pilih **Riwayat Pendidikan.**

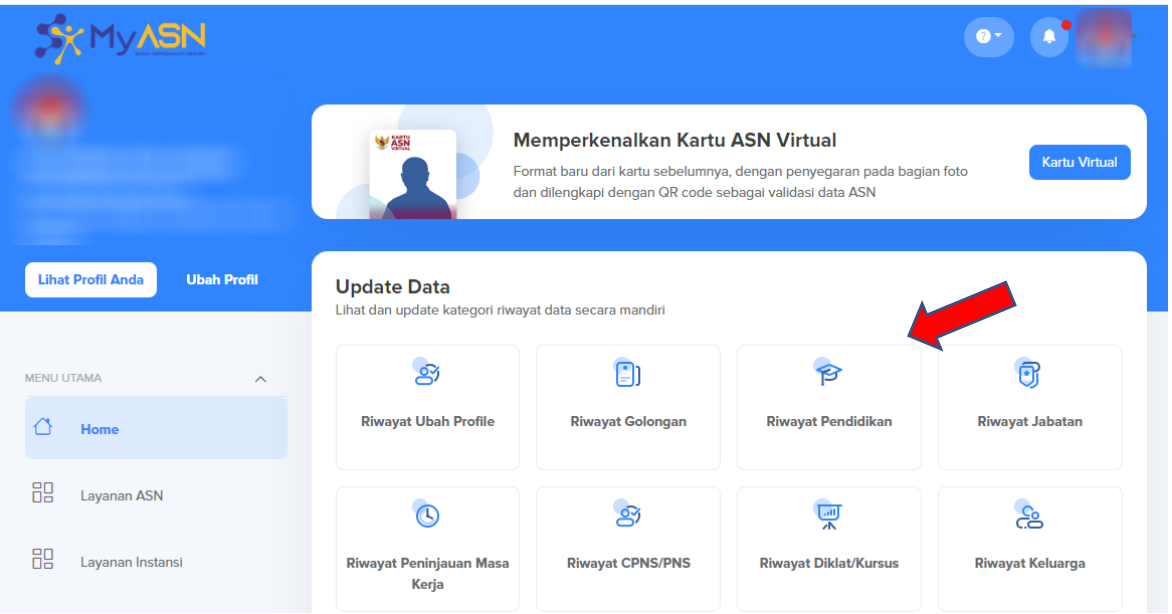

2. Akan muncul **Riwayat Pendidikan** seperti tampilan dibawah ini.

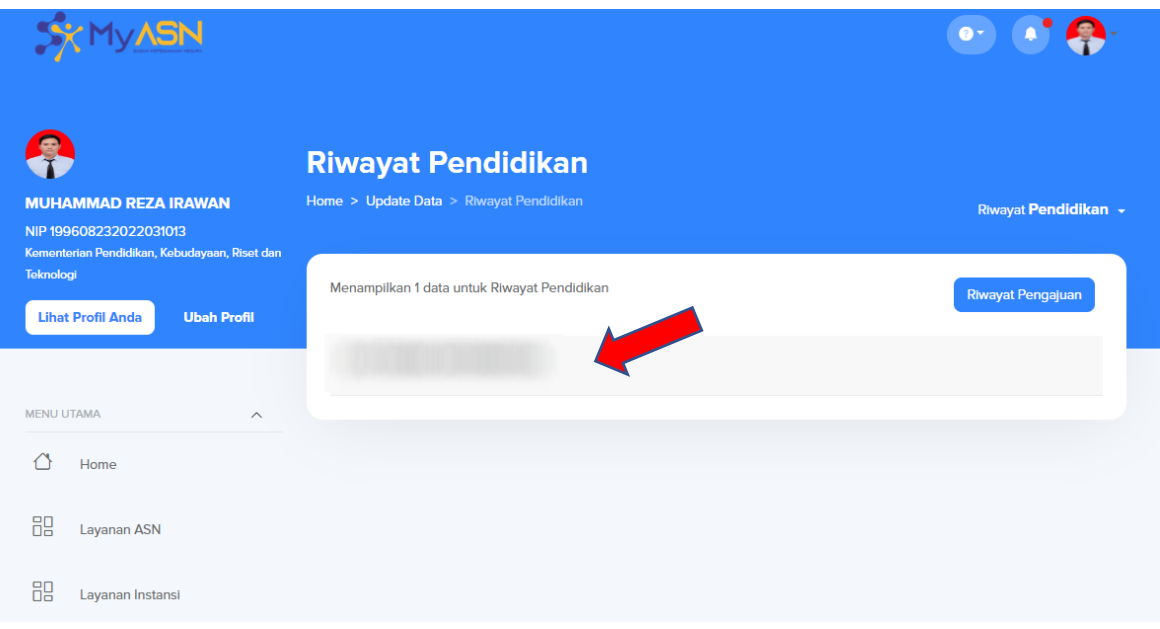

Pastikan Gelar dan Pendidikan sudah terbaru, jika belum silahkan mengajukan Pencantuman Gelar pada sistem sibraja LLDIKTI Wilayah VI

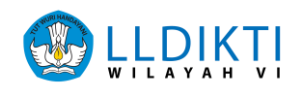

# **Panduan Pencantuman Gelar pada sistem sibraja LLDIKTI Wilayah VI. Bagi Dosen**

- 1. Buka browser internet, menggunakan Google Chrome.
- 2. Ketikan alamat url<https://sistem-lldikti6.kemdikbud.go.id/dosen/> pada browser.

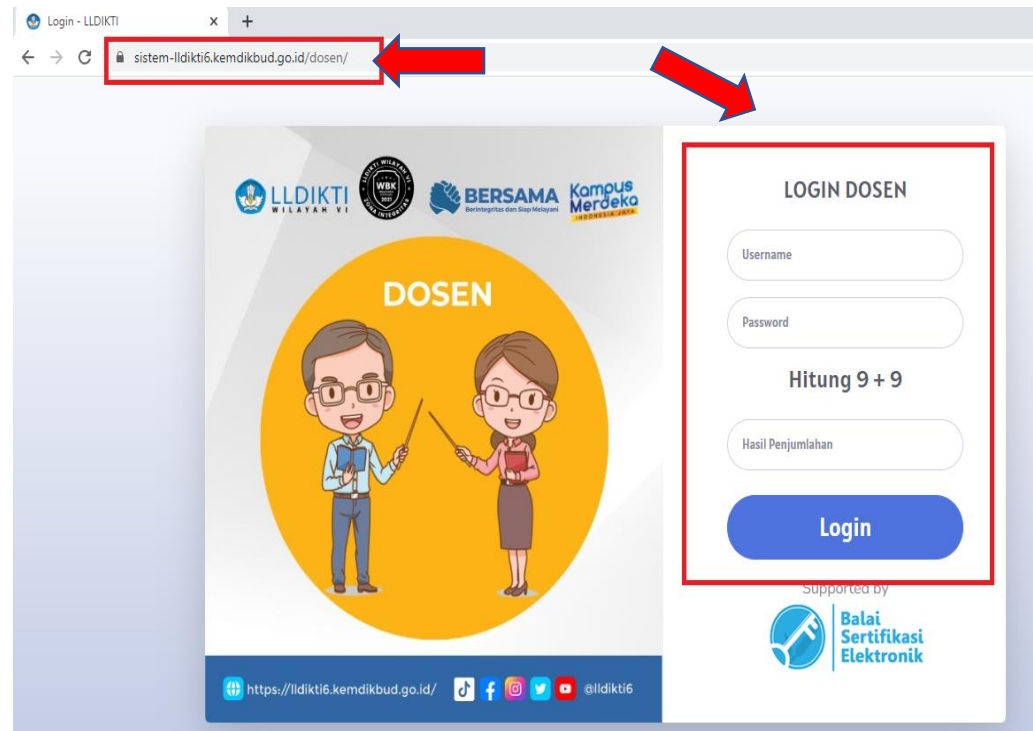

3. Selanjutnya akan muncul tampilan login seperti diatas.

Login

- 4. Masukkan **Username**, **Password**, dan **Captcha Perhitungan** yang tampil.
- 5. Selanjutnya klik

Username adalah NIDN dari masing masing dosen. Bagi dosen mengalami kendala terkait password silakan menghubungi Operator Perguruan Tinggi masing-masing.

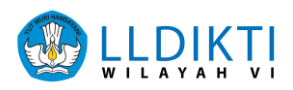

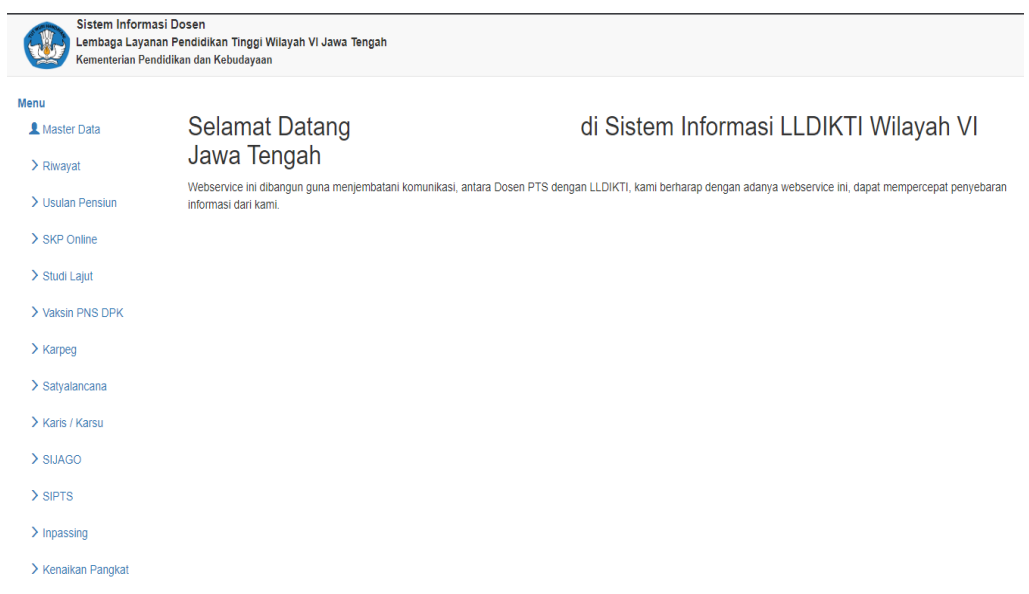

### 6. Jika login sukses akan tampil Halaman Utama sebagai berikut :

### 7. Pilih Menu **Studi Lanjut**

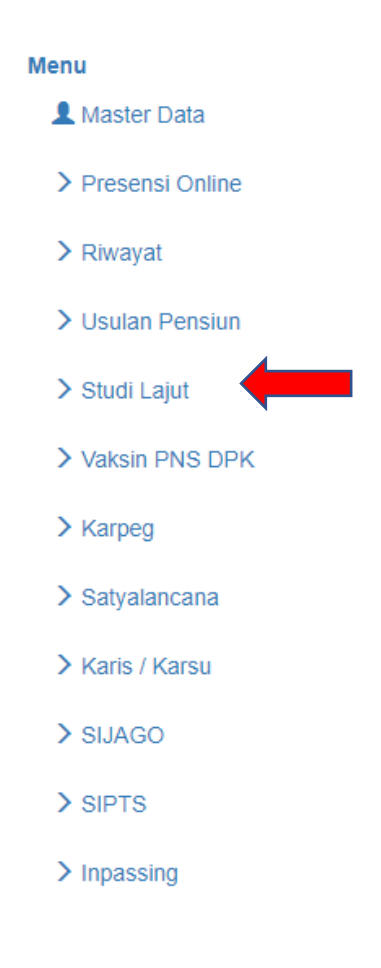

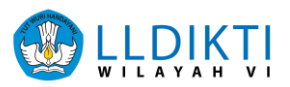

### 8. Pilih **Pencantuman Gelar**

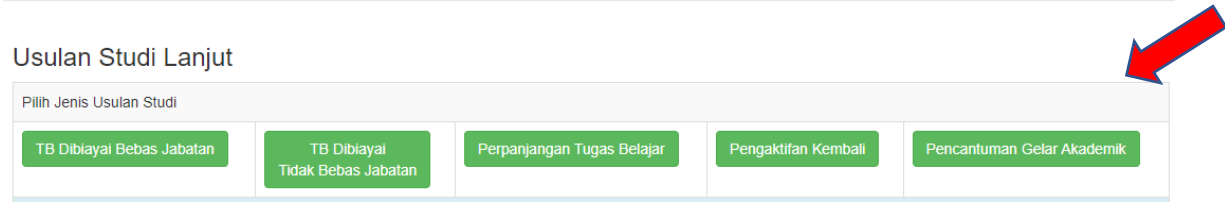

9. Selanjutnya pilih **data usulan,** pada tahapan ini dosen (pengusul) melakukan mengisi pada terkait studi mulai dari jenjang pendidikan sampai jenis studi kemudian klik simpan

### Usulan Studi Lanjut Dosen

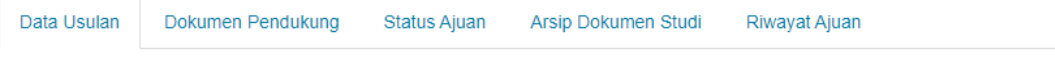

Usulan Studi Lanjut Dosen PNS dpk - Pencantuman Gelar Akademik

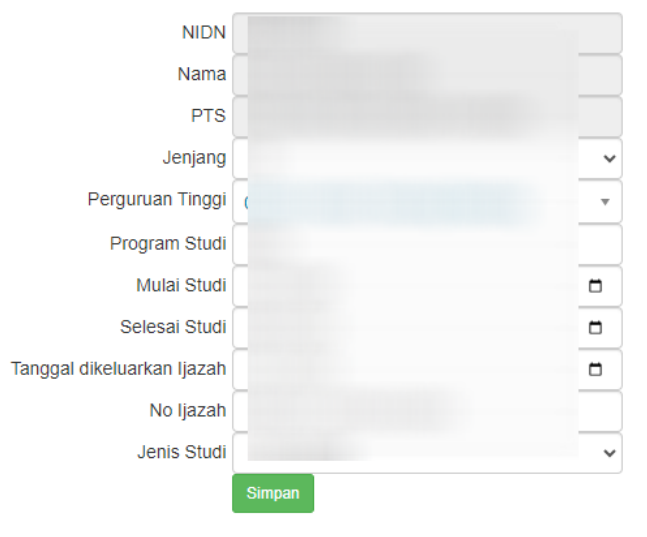

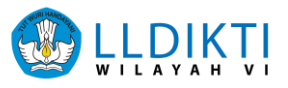

10. Selanjutnya pilih **Dokumen Pendukung,** pada tahapan ini dosen (pengusul) mengunggah file pendukung yang tersedia.

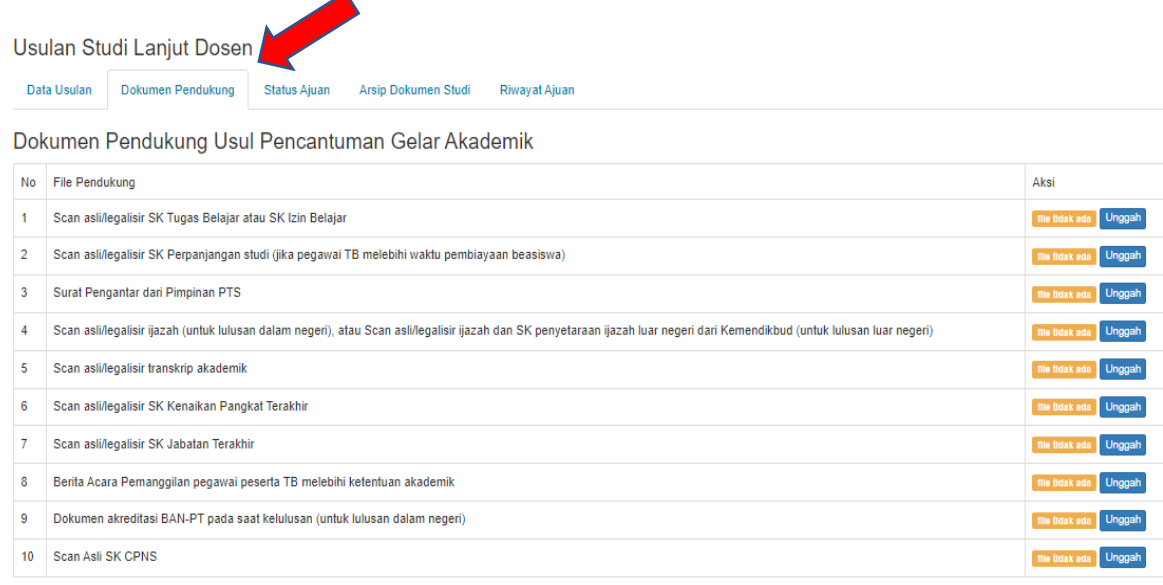

Pastikan file pendukung terbaca jelas, tidak miring serta dalam bentuk .pdf

11. Selanjutnya pilih **Status Ajuan,** pada tahapan ini dosen (pengusul) dapat mengajukan ajuan yang sudah melengkapi persyaratan yang dibutuhkan maka akan muncul tampilan "**dokumen pendukung sudah lengkap**" lalu klik tombol **Ajukan Usulan**

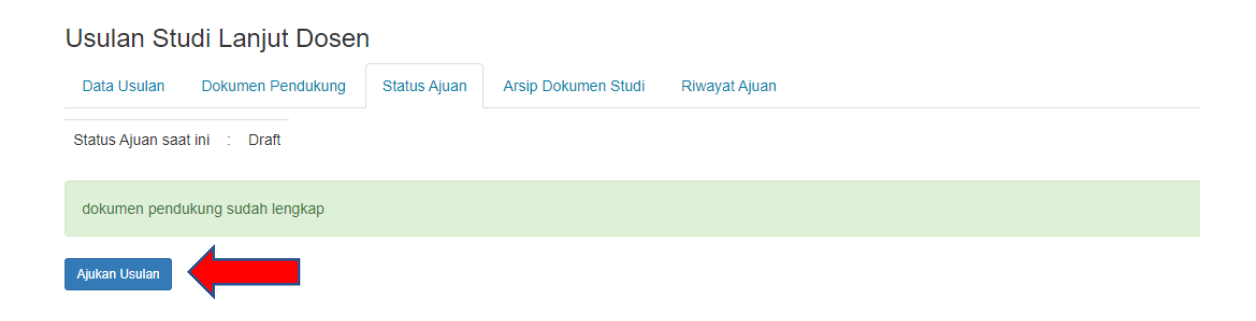

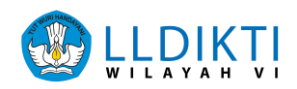

### **VALIDASI PIMPINAN PT/OPERATOR**

- 1. Buka browser internet, menggunakan Google Chrome.
- 2. Ketikan alamat url https://sistem-lldikti6.kemdikbud.go.id/view/ pada browser.

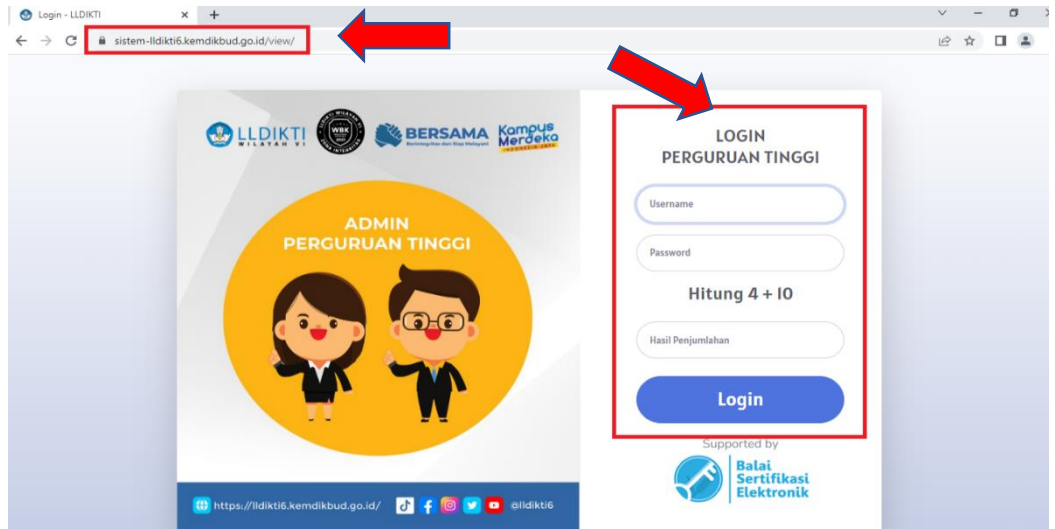

- 3. Selanjutnya akan muncul tampilan login seperti diatas.
- 4. Masukkan **Username**, **Password**, dan **Captcha Perhitungan** yang tampil.
- 5. Selanjutnya klik Login

Bagi Pimpinan PT/Operator mengalami kendala terkait password silahkan menghubungi admin LLDIKTI VI pada e-ult pilih layanan kenaikan pangkat

6. Setelah login Pilih **Unit Kerja**, kemudian **Kepegawaian** lalu klik **Studi Lanjut**.

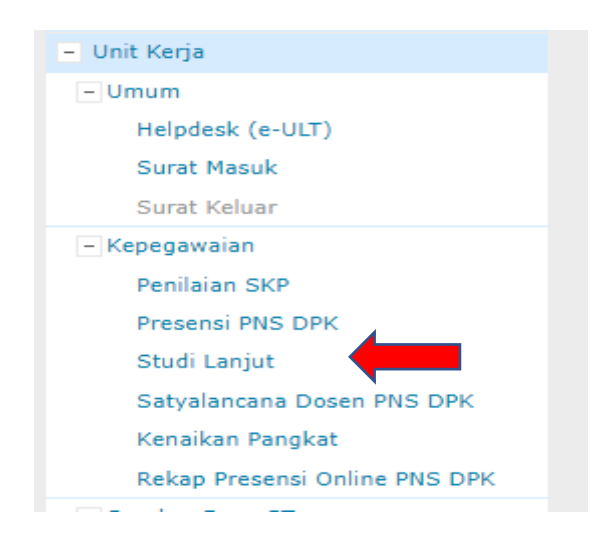

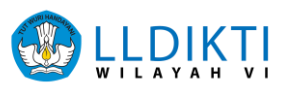

### 7. Selanjutnya Pilih **Pimpinan PT**

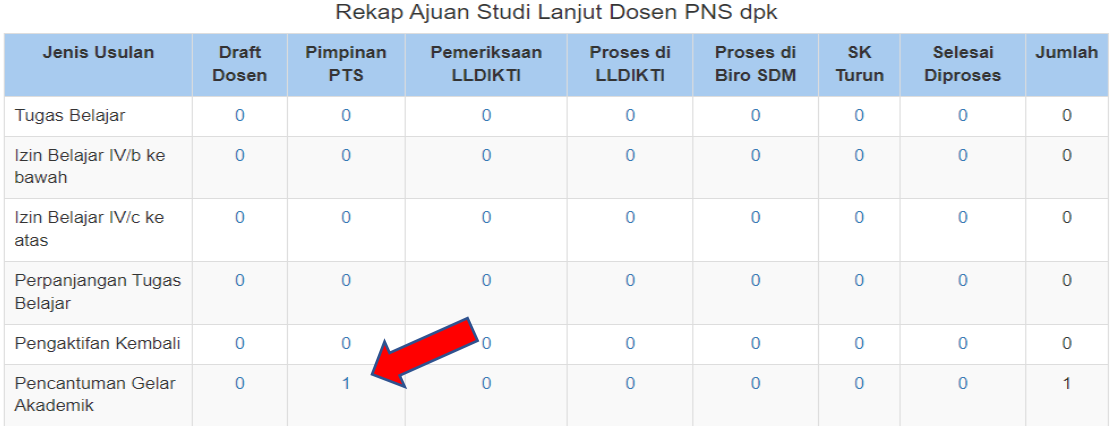

#### 8. Pilih **Validasi**

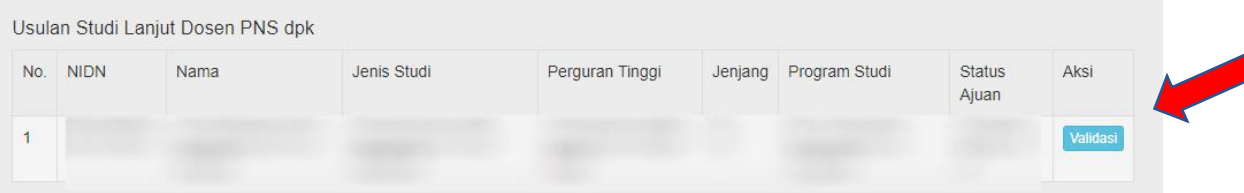

9. Kemudian pilih **file pendukung**, pada tahapan ini pimpinan pt/operator memeriksa file pendukung yang sudah di upload oleh dosen pada sistem. Pada **Status Ajuan** pilih "**Ajukan ke LLDIKTI**" jika usulan sudah memenuhi. Jika usulan belum memenuhi pilih "**Kembalikan ke Draft Dosen**". Kemudian pilih Simpan

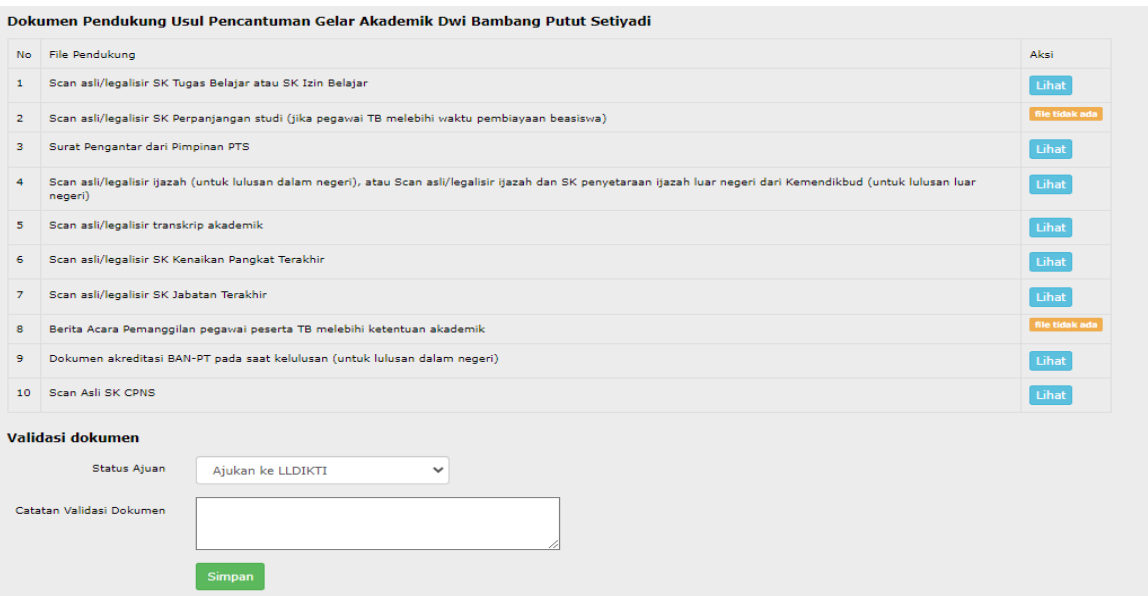